**Hilfen**

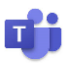

# Erste Schritte in MS Teams bzw. MS 365

# **Teams aufrufen**

Sie können die "Kommunikations-Zentrale" Microsoft Teams

- o über das Teams-Logo auf der Startseite von [www.office.com](https://www.office.com/) oder
- o direkt durch die Eingabe der Adresse [teams.office.com](https://teams.office.com/) oder
- o über Ihre installierte App auf dem Computer, Tablet oder Smartphone

aufrufen.

Die Zugangsdaten zum Login erhalten Sie von Ihrer Lehrkraft.

Es ist nicht nötig, dass Sie die Teams-App installieren. Sie können "Stattdessen die Web-App verwenden". Für die Teilnahme an Vide-

okonferenzen bietet sich als Browser Google Chrome **oder der der** 

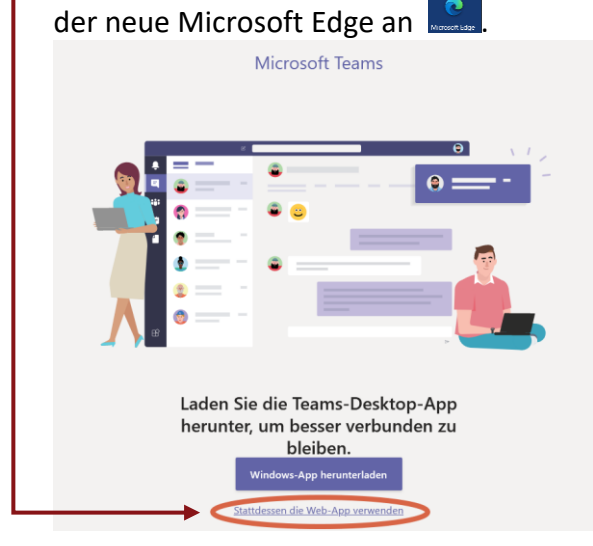

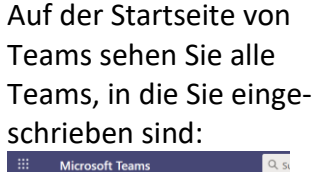

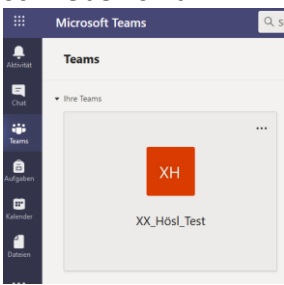

# **Passwort vergessen**

Wenn Sie Ihr Passwort vergessen haben, kann dies nur über Ihre Lehrkraft bzw. durch einen Digitalkoordinator der Schule wieder zurückgesetzt werden. MERKEN Sie sich deshalb Ihr PASSWORT gut!

# **Hilfe zu MS Teams und MS 365 durch**

• **Digitalkoordinatoren und Administrator** Bei Problemen können Sie sich an die Digitalkoordinatoren der einzelnen Abteilungen und bei weitergehenden Fragen an den Administrator wenden. Diese erreichen Sie über folgendes Kontaktformular: <https://bs1-bt.de/service-download/support-microsoft-365-teams>

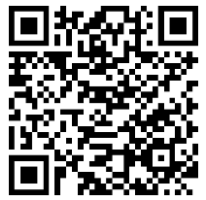

• **Videoanleitungen**

zum Login und der Arbeit mit Teams finden Sie unter dem nebenstehenden QR-Code oder unter: <https://t1p.de/teamshelp>

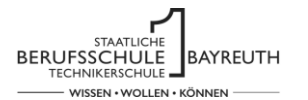

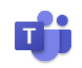

# **Nutzung auf fremden Endgeräten / Schulrechnern**

Melden Sie sich auf fremden Endgeräten oder Schulrechnern nach Möglichkeit nur über den Browser an und nutzen Sie nach Möglichkeit ein Inkognito-Fenster bzw. ein privates Fenster, damit keine (Login-)Daten von Ihnen auf dem fremden Rechner gespeichert bleiben.

Ansonsten kann sein, dass Sie mit Ihren Zugangsdaten auch nach dem Herunterfahren des Rechners angemeldet bleiben und der nächste Nutzer Zugang zu Ihren Dateien erhält!

Ein Inkognito-Fenster bzw. ein privates Fenster starten Sie am einfachsten mit einem Rechtsklick auf das Browsersymbol und wählen je nach Browser:

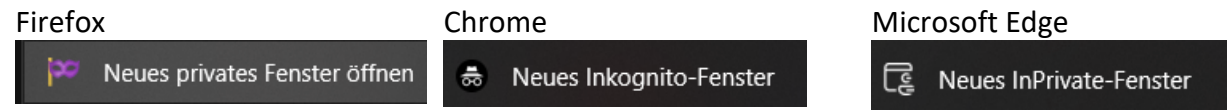

### **T 电电电电电阻 S 全 Office installieren**

Sie können Office auf bis zu 5 PCs oder Macs, 5 Tablets und 5 Smartphones installieren.

Gehen Sie dazu auf der Startseite von Office 365 auf "Office installieren".

Die mobilen Versionen können Sie über die jeweiligen App-Stores beziehen und sich dann mit Ihren Zugangsdaten anmelden.

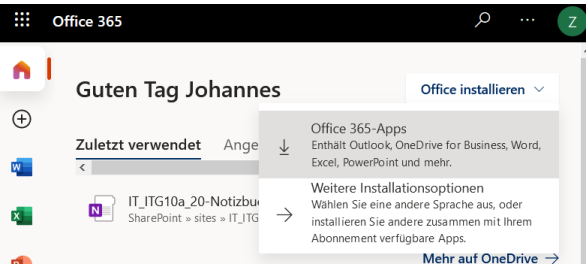